# RK3288 7.1系统功能说明

System Function Description

请仔细阅读本说明后正确操作,并妥善保管以备查阅

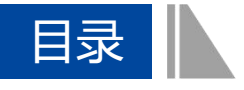

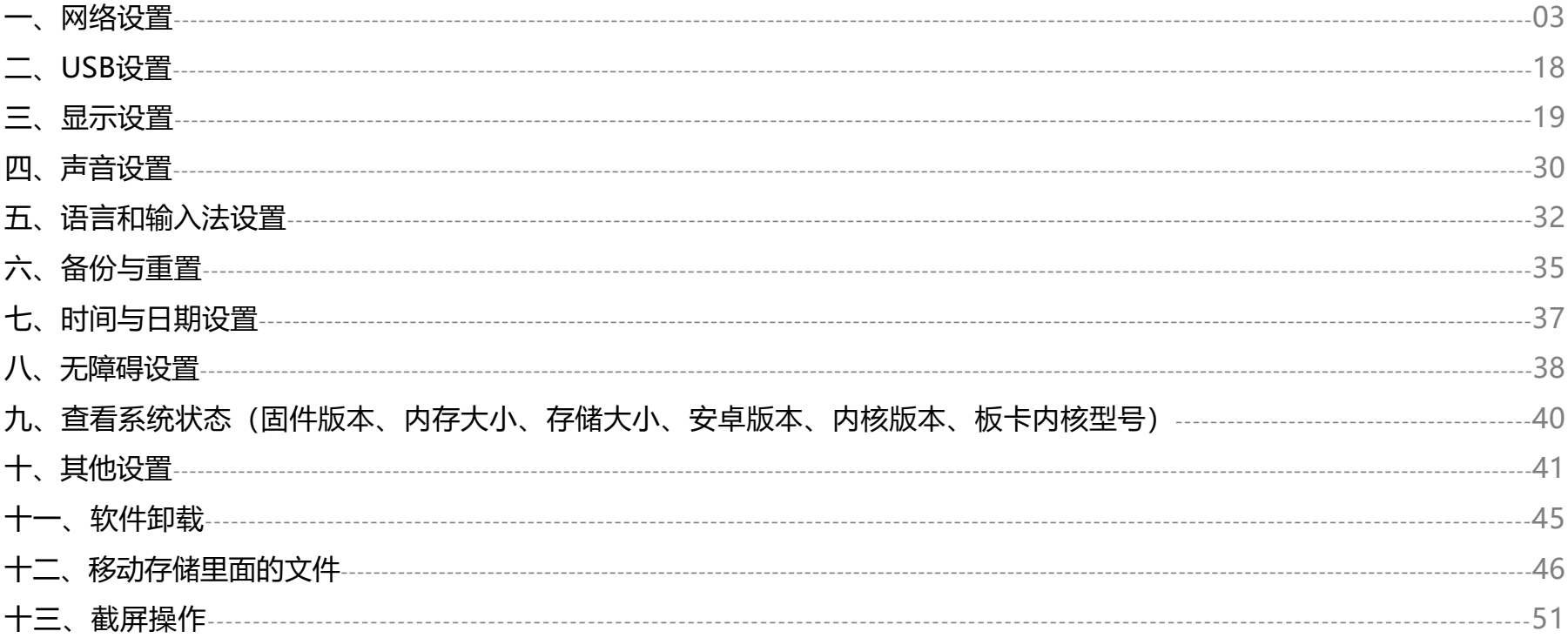

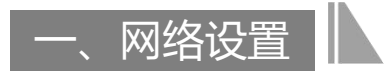

网络链接方式以太网优先级最高, wifi优先级次之, 3G或者4G的优先级最低, 请在做设置操作中, 将系统状态栏打开, 否则看不到系统各方面的状态(如何打开状态栏请参考"显示设置")。

1.Wifi网络链接

进入系统然后点击【设置】按键,进入设置界面。

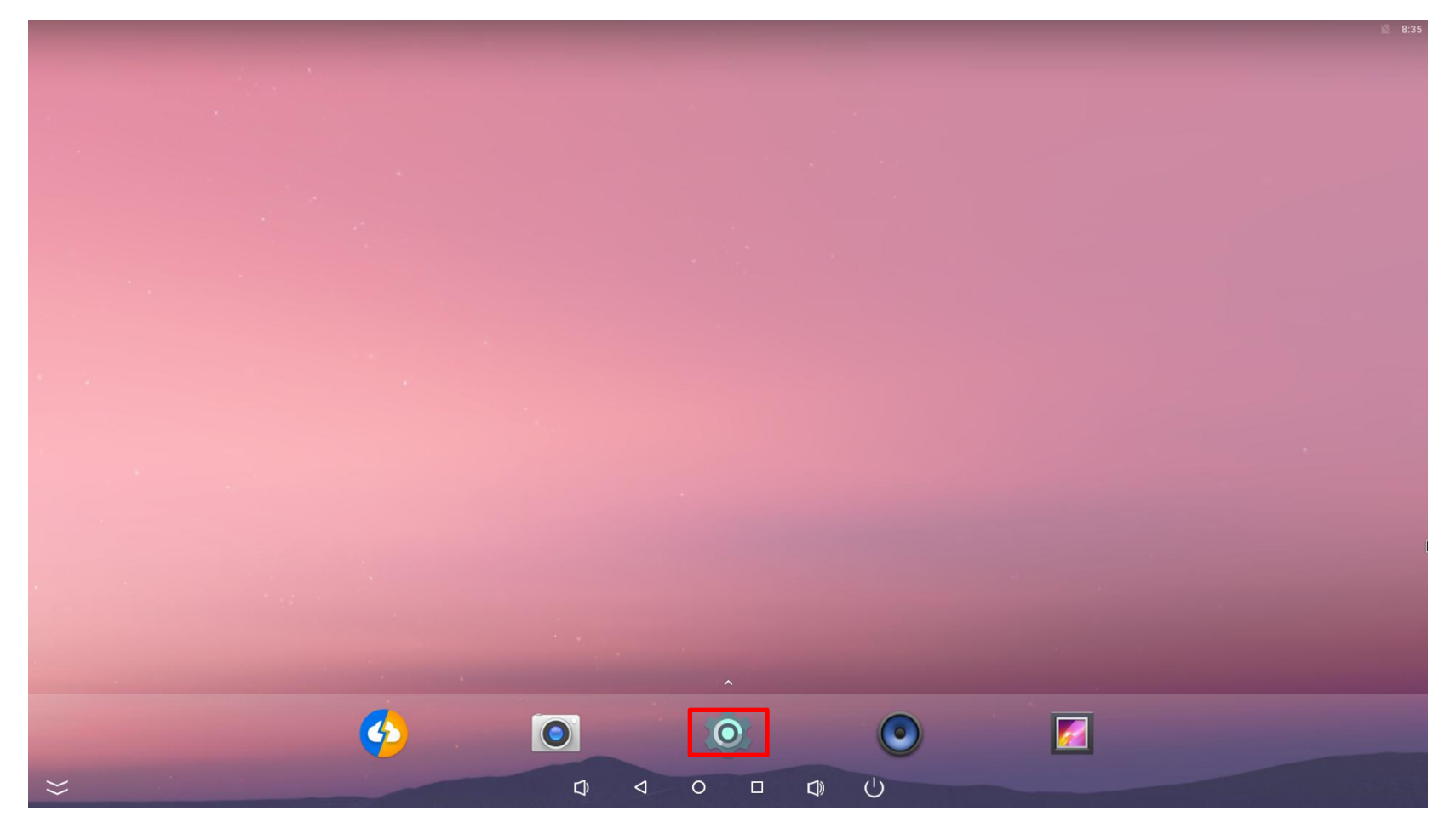

### 打开wifi。

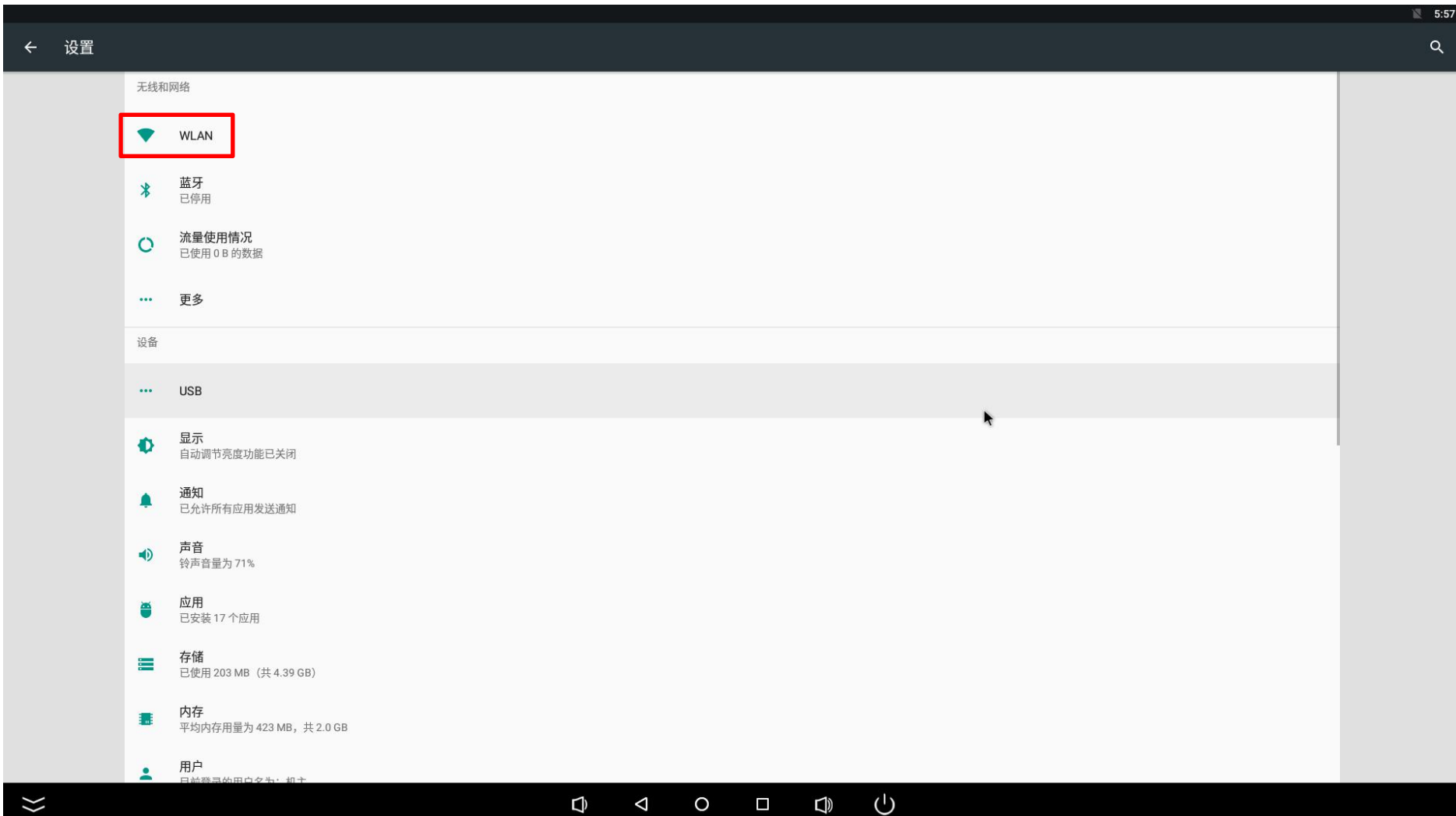

#### 打开后点击要链接的wifi型号。

![](_page_4_Figure_1.jpeg)

### 输入wifi密码。

![](_page_5_Picture_7.jpeg)

如果需要设置wifi的静态ip, 即勾选"显示高级选项", IP设置选择静态, 即可设置静态IP。

![](_page_6_Figure_1.jpeg)

 $\overline{7}$ 

### (2) wifi状态查看

#### 链接wifi后点击wifi界面右上角的设置图标。

 $\blacktriangleright$ 

![](_page_7_Figure_2.jpeg)

#### $\overline{\mathbb Q}$  $\Delta$  $\circ$  $\blacksquare$  $\overline{c}$  $\cup$

 $\uparrow$ 

#### (2) wifi状态查看

#### 可在配置WLAN下查看wifi的mac地址和IP。

![](_page_8_Picture_20.jpeg)

![](_page_8_Picture_3.jpeg)

#### 2. 以太网网络链接

#### (1) 链接以太网

将网线插入以太网网口,系统将自动链接到网络,不需要做任何操作,点击【以太网】,可以看到以太网的状态, mac地址, IP地址, 物 理地址。

![](_page_9_Picture_31.jpeg)

#### (2) 设置静态IP

点击【以太网模式】,可以设置以太网的模式,包括静态、动态、pppoe。

![](_page_10_Picture_10.jpeg)

#### ---------------------------------------------------------------------------------------------------- 3.4G网络链接

#### (1)4G网络链接

将4G模块插到板卡上,插上4G天线,并且插上相应的SIM卡,关闭wifi拔掉以太网,4G会自动链接,无需操

作, 链接完成后, 设置界面的右上角状态栏会出现4G字样, 并且有信号出来。

![](_page_11_Picture_25.jpeg)

### (2) 4G状态查看

#### 在链接好4G后点击设置-更多-移动网络。

 $\ddot{\phantom{a}}$ 

#### 移动网络设置  $\leftarrow$

![](_page_12_Picture_36.jpeg)

选择网络运营商

![](_page_12_Figure_5.jpeg)

#### $\bigcup$  $\Box$  $\triangleleft$  $\circ$  $\Box$   $\Box$

#### 点击移动网络下的:接入点名称APN,即可看到现在连入的网络状态。

l,

![](_page_13_Picture_26.jpeg)

状态栏右上角的三个点和加号都是用来设置APN的,但是安卓的APN是不能手动设置的,只能通过研发人员编写APN到固件里形成新的固 件,所以如果需要手动设置APN的,需要重新做固件。

![](_page_14_Picture_19.jpeg)

![](_page_14_Picture_2.jpeg)

#### 4.设置4G和以太网的wifi热点

 $\lambda$ 

在链接好4G或者以太网后(wifi连入的网络不能再分享热点出去), 点击设置-更多-网络共享与便携式热点, 勾选便携式WLAN热点选项, 然后点击设置WLAN热点。

![](_page_15_Picture_28.jpeg)

#### $\cup$  $\overline{Q}$  $\Delta$  $\circ$  $\blacksquare$  $\Box$

#### 设置完成后保存即可。

![](_page_16_Picture_7.jpeg)

![](_page_17_Picture_0.jpeg)

#### 点击【设置】-【USB】-【连接电脑】, 即可支持通过USB连接到电脑。

![](_page_17_Picture_18.jpeg)

![](_page_18_Picture_0.jpeg)

#### 点击【设置】-【显示】可进行显示设置。

![](_page_18_Picture_9.jpeg)

#### 可调节EDP屏的亮度。

![](_page_19_Picture_7.jpeg)

#### 点击【屏幕旋转】,可旋转屏幕,支持横屏、竖屏、反向横屏、反向竖屏。

![](_page_20_Picture_7.jpeg)

点击【副屏旋转开关】,可旋转副屏屏幕,支持横屏、竖屏、反向横屏、反向竖屏。

![](_page_21_Picture_8.jpeg)

点击【显示】,勾选【隐藏状态栏】,桌面底部的状态栏即隐藏,可以通过鼠标或者触摸拉动即可出现。

![](_page_22_Picture_11.jpeg)

勾选【隐藏状态栏】后该状态栏将隐藏

点击【显示】,勾选【状态栏手势】,当隐藏状态栏后,即可通过手势调出状态栏。

![](_page_23_Picture_8.jpeg)

#### 点击【壁纸】、【字体大小】、【显示大小】可设置壁纸以及字体大小、显示大小。

![](_page_24_Picture_7.jpeg)

点击【显示】-【HDMI】,点击右上角,可开启HDMI输出功能,点击【分辨率设置】可设置输出分辨率。

![](_page_25_Picture_7.jpeg)

#### 点击【屏幕缩放】可对屏幕进行缩小和放大,更好地适应终端设备。

![](_page_26_Figure_1.jpeg)

 $\bigcup$  $\Phi$  $\Delta$  $\circ$  $\blacksquare$  $\overline{c}$ 

 $\lambda$ 

点击【屏幕旋转】可旋转屏幕,支持0°、90°、180°、270°旋转。

![](_page_27_Picture_7.jpeg)

点击【双屏异显】,可支持设备实现双屏异显,点击【副屏旋转开关】,可设置副屏横向或纵向显示。

![](_page_28_Picture_24.jpeg)

![](_page_28_Figure_2.jpeg)

 $\cup$  $\overline{\mathsf{D}}$  $\blacktriangleleft$  $\circ$  $\blacksquare$  $\overline{c}$ 

![](_page_29_Picture_0.jpeg)

#### 点击【设置】-【声音】,可进行声音设置。

![](_page_29_Picture_9.jpeg)

#### 可调整音量大小, 选择铃声等。

![](_page_30_Picture_13.jpeg)

五、语言和输入法

#### 点击设置-语言和输入法设置, 即可设置语言和输入法。

![](_page_31_Picture_10.jpeg)

### 点击【语言】,可添加更多语种。

#### 语言和输入法  $\equiv$

![](_page_32_Picture_18.jpeg)

#### 点击【虚拟键盘】、【实体设备】,可设置输入法。

#### 三 语言和输入法 语言 中文 (中国) ← 虚拟键盘 拼写检查工具 Android 拼写检查工具 (AOSP) 各歌拼音输入法<br>【<mark>主编</mark>】中文拼音 个人字典 键盘和输入法  $+1$ 管理键盘 虚拟键盘 实体键盘 语音 文字转语音 (TTS) 输出 鼠标/触控板 指针速度  $\uparrow$  $\begin{array}{ccccccccccccccccc} \bullet & \multicolumn{4}{c}{} & \multicolumn{4}{c}{} & \multicolumn{4}{c$  $\blacktriangleright$  $\ensuremath{\mathsf{N}}$  $\mathcal{C}$  $\overline{\mathsf{Q}}$  $\triangleleft$  $\circ$  $\overline{c}$  $\blacksquare$

![](_page_34_Picture_0.jpeg)

#### 点击设置-备份与重置即可恢复出厂设置。

![](_page_34_Picture_15.jpeg)

35

#### 勾选【恢复出厂设置】,可清除设备内部存储中的所有数据,包括音乐、图片和其他用户数据等。

 $\blacklozenge$ 

#### ← 恢复出厂设置

此操作会清除您设备内部存储设备中的所有数据,包括:

- 
- 您的Google帐号<br>■ 系统和应用的数据和设置<br>■ 下载的应用
- 
- 音乐
- 
- 照片<br>• 其他的用户数据

恢复设备出厂设置

#### |时间和日期设置 T

### 点击【设置】-【时间和日期】即可设置时间和日期。

![](_page_36_Figure_2.jpeg)

# 八、无障碍设置

#### 点击【设置】-【无障碍】, 即可进行无障碍设置。

 $\Box$ 

![](_page_37_Picture_14.jpeg)

#### 包括字幕、字体大小、放大手势、按电源按键结束通话、USB模式等。

![](_page_38_Picture_8.jpeg)

(固件版本、内存大小、存储大小、安卓版本、内核版本、板卡内核型号) HD

#### 点击【设置】-【关于设备】可查看设备信息。

九、查看系统状态

![](_page_39_Picture_15.jpeg)

![](_page_40_Picture_0.jpeg)

#### 点击【设置】-【其他设置】,可设置关机、重启、返回主界面、定时开关机、截屏等。

 $\mathbb{Z}$ 

![](_page_40_Picture_26.jpeg)

点击【摄像头调整】,可以设置前置、后置摄像头、跟屏或锁死,以及旋转摄像头的角度等。。

![](_page_41_Picture_21.jpeg)

 $\lambda$ 

 $\begin{picture}(20,5) \put(0,0){\line(1,0){10}} \put(15,0){\line(1,0){10}} \put(15,0){\line(1,0){10}} \put(15,0){\line(1,0){10}} \put(15,0){\line(1,0){10}} \put(15,0){\line(1,0){10}} \put(15,0){\line(1,0){10}} \put(15,0){\line(1,0){10}} \put(15,0){\line(1,0){10}} \put(15,0){\line(1,0){10}} \put(15,0){\line(1,0){10}} \put(15,0){\line(1,$  $\Box$  $\triangle$  $\circ$  $\blacksquare$ 

### 点击【GPIO测试】,可以设置内部主板GPIO口和外部主板GPIO口。

![](_page_42_Picture_11.jpeg)

#### 点击【串口调试】,可以调试串口。

![](_page_43_Figure_1.jpeg)

![](_page_44_Picture_0.jpeg)

#### 鼠标左键长按或者触摸手指长按需要卸载的程序,然后拖动到【删除】的位置即可删除。

![](_page_44_Picture_2.jpeg)

#### 在主界面点击中间的箭头,进入下一级界面后点击【资源管理器】

![](_page_45_Picture_2.jpeg)

#### 点击资源管理器以后我们看到以下界面。

 $\blacktriangleright$ 

![](_page_46_Picture_26.jpeg)

#### $\cup$  $\overline{Q}$  $\Delta$  $\circ$  $\blacksquare$  $\overline{c}$

#### 若要移动一个文件,点击【多选】-【选择要移动的文件】,选中的文件其文件名将会变成黄色,再点击【编辑】。

![](_page_47_Picture_13.jpeg)

#### 点击【编辑】后弹出对话框,点击【移动】,然后将选定的文件移动到指定的位置。

![](_page_48_Picture_7.jpeg)

我们以复制为例,点击复制后,然后找到我们需要复制到的目标文件夹,打开文件夹(我们这里选取DCIM这个文件夹),单击右键或者 点击【编辑】, 弹出对话框, 选择【粘贴】, 即可完成复制。

![](_page_49_Picture_9.jpeg)

## 十三、截屏操作

#### 在状态栏打开情况下 (如何打开请参考显示设置) , 鼠标左键按住或者触摸按住顶部往下拉出菜单, 点击【截图】, 即可截取当前屏幕。

![](_page_50_Picture_12.jpeg)

51

#### 点击【资源管理器】,找到刚截取的图片,路劲为: Internal Memory(内部存储)-screenshots文件夹下,打开找到刚截取的图片即可。

![](_page_51_Picture_7.jpeg)